# Intellectus Success Plan

Contacts, Resources, and Next Steps

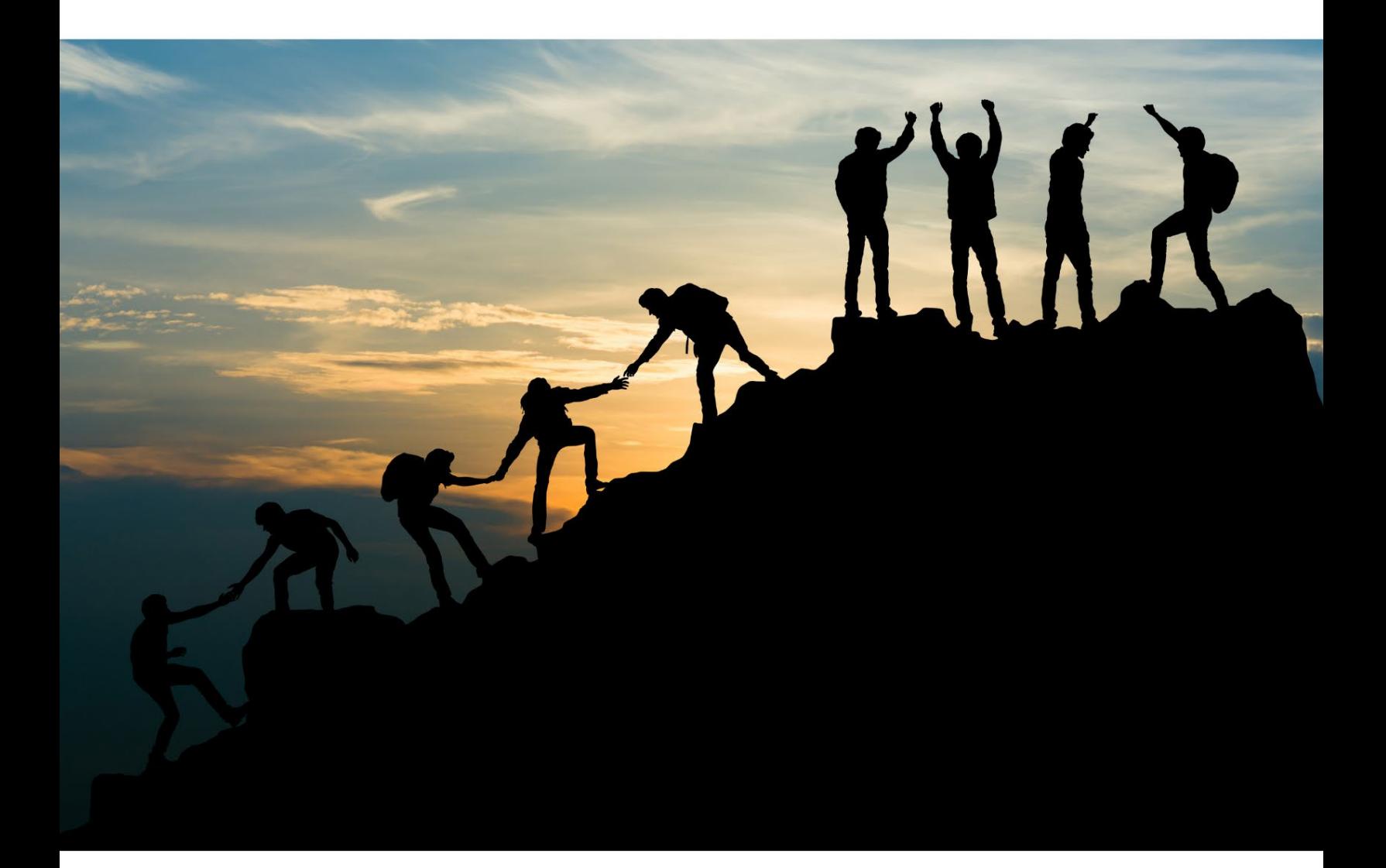

**Created by:**

Grace Huftel

Intellectus Statistics

**Prepared for:**

Intellectus Users

# For Intellectus Users

## **Support Contacts**

### **[Contact Us Form](https://www.intellectusstatistics.com/contact/)**

Submit a contact us with any questions, requests or concerns.

**Intellectus Phone Number**: 888-383-6639

**Intellectus email: [info@intellectusstatistics.com,](mailto:info@intellectusstatistics.com) [support@intellectusstatistics.com](mailto:support@intellectusstatistics.com)**

#### **Support Ticket in Intellectus**

Submit a support ticket to contact a member of our staff for assistance. We primarily provide assistance for technical issues, software errors, or basic questions on Intellectus functions. Review the steps below on how to create a support ticket.

**Step 1**: Click the question mark icon in the top right corner when logged into Intellectus. Then select "Technical Support."

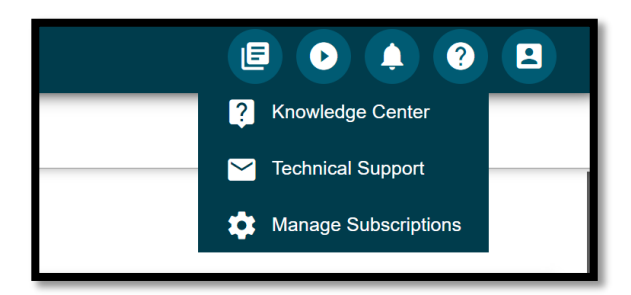

**Step 2**: If you haven't created a support ticket before, click the "new support ticket" link. If you have created one before, click the "New Support Ticket" button.

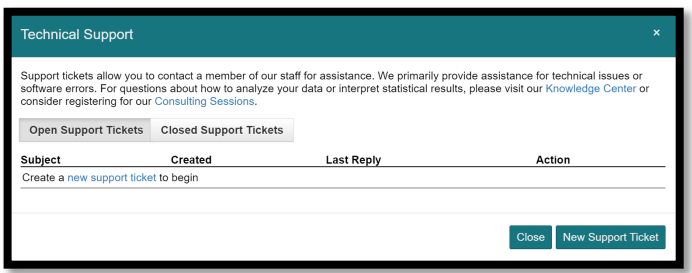

## **Helpful Resources**

#### **[Video Tutorials](https://www.intellectusstatistics.com/how-to-videos/)**

There are over 50 video tutorials to assist with conducting analyses and other functions in Intellectus.

#### **[Intellectus Statistics Manual](https://www.intellectusstatistics.com/intellectus-statistics-reference-manual/)**

The manual goes into detail on the user interface, projects, data management, plots, and analyses in Intellectus.

#### **[Weekly Training Sessions](https://zoom.us/webinar/register/WN_eY7u_tezRoev3e8ZQ4rnLw)**

This is open to student and faculty and held every Tuesday at 1pm ET. We will give a general overview of the program, then open up for questions. Please note that this session is an overview to introduce you to the program. For project specific questions, please attend the Consulting Sessions.

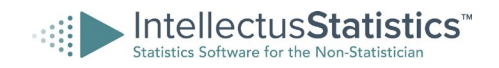

#### **[Intellectus Blog](https://www.intellectusstatistics.com/blog/)**

Intellectus has various blogs that provide articles on helpful topics including how to upload data from Qualtrics, Survey Monkey, and Google forms.

## **[Free Dissertation Webinars](https://www.statisticssolutions.com/webinars/)**

Our sister company, Statistics Solutions, hosts free dissertation webinars. Our goal is to get you answers to questions that will help complete your dissertation efficiently and effectively.

## **Consulting Sessions**

## **Individual Consulting Sessions**

One consulting option is to get one on one consultation sessions with our sister company, Statistic Solutions. If you seek individual consulting sessions which wouldfocus on only your study, I would recommend this option. For more information, click **[here](https://www.statisticssolutions.com/)**.

## **Group Consulting Sessions**

Intellectus provides group consulting sessions where a statistician would be available to provide guidance on your dissertation. The fee is \$99 per month; this would allow you to join as many sessions as you'd like within that month. There are sessions held everyweekday. For more information, click **[here](https://www.intellectusstatistics.com/training/)**.Below outlines how to register for and access the Group Consulting Sessions.

## **Step 1**:

Click on the Consulting tab

**Step 3**:

Purchase access to the consulting sessions by either selecting Buy Now or Activate a Product Key.

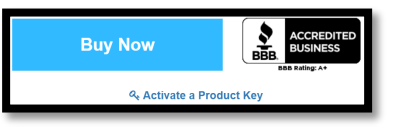

## **Step 2:**

Click the Register button next to the session or sessions you'd like to attend. Above the button will show you how many seats are open.

**Consulting Sessions** 

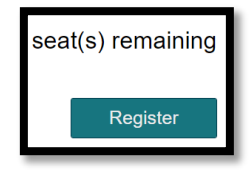

#### **Step 4**:

Once you have registered, you will receive a Drop In Session Confirmation email containing a URL to join.

Additionally, you can also attend the session by going into the consulting tab, and click the Join Webinar button under the session you've registered for as shown below.

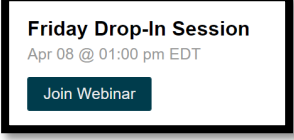

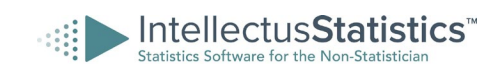

# **5 Success Benchmarks for Intellectus Users**

## **1) Set Up Data**

When setting up your data for Intellectus, each variable is one column, and each row represents an individual respondent/observation.

The the right image below shows a data set example in Intellectus. The spread sheet shows 7 variables (columns): Reading1, Reading2, Reading3, Reading4, ReadingPost1, Sex, and FavoriteColor. Additionally, the spread sheet shows 20 individual respondents (rows).

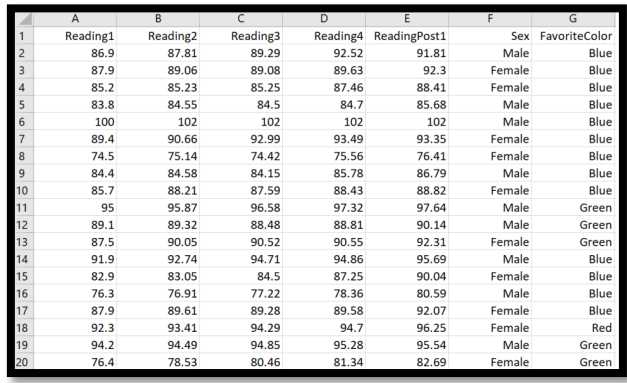

## **2) Start a Project**

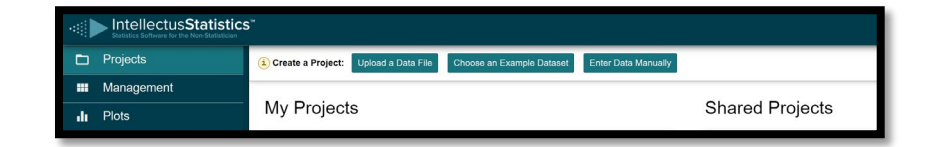

**Start by accessing your data**. To start a project, you have 3 options as shown in the image above: upload a data file, choose an example dataset, or enter data manually.

#### **1. Upload a Data File**

The following are types of files that can be The example datasets provide the name uploaded:

- Xcel files: .CSV & .XLSX
- SPSS: . SAV
- SAS
- STATA

## **2. Choose an Example Dataset**

of the data set, the discipline it falls under (ex. education), and a suggested analysis. Additionally, after an example dataset is selected, a recommendation of the variables to use for the analysis will appear.

#### **3. Enter Data Manually**

Lastly, users can manually enter data into Intellectus. If you choose the data, make sure to set up the data as described above.

Right-click the image below and open the video link below that demonstrates the three ways to start a project.

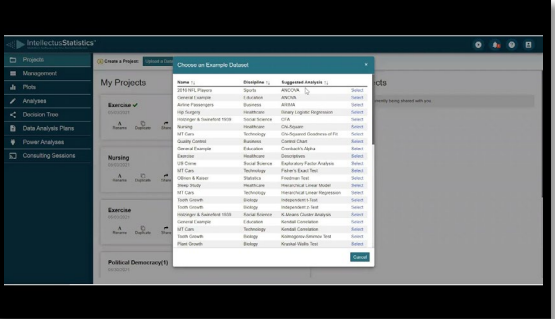

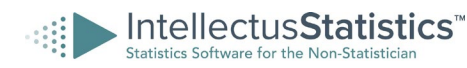

## **\* Helpful Tips**

Once you have created a project, it will be saved in the Projects tab where users can access and load the project to be worked on.

You can rename the file by selecting the **A** icon shown in the image below. Additionally, you can share and collaborate on your projects with other Intellectus users by selecting the arrow icon shown below and entering their Intellectus subscription email.

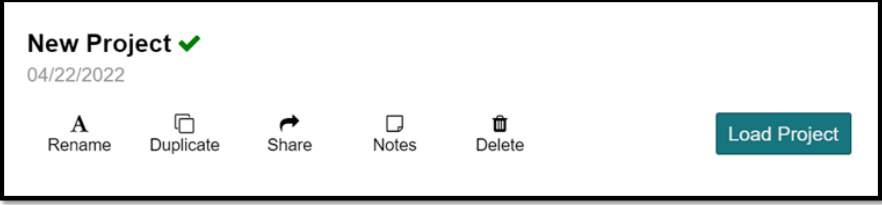

## **3) Manage/Edit Data**

The Management tab provides multiple options to edit your data. If you scroll over your each of the options with your mouse, you will see what each option does.

For example, the image to the right we can see that selecting Levels of Measurement would allow users to change a variables level of measurement to scale, nominal, or ordinal.

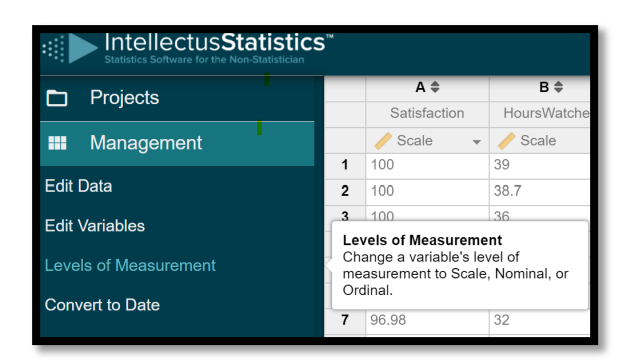

## **4) Conduct Your Analysis and/or Create a Plot**

## **Conduct Your Analyses**

Once your data is ready, you can conduct your analyses. When you click on the Analyses tab, the Intellectus analyses options will show up below. The following are the analysis options Intellectus offers:

- Assumptions
- Descriptions
- Correlations
- Z-Tests
- Proportion Tests
- T-Tests
- ANOVA
- MANOVA
- Regressions
- Nonparametric
- Path Modeling Analyses
- Advanced

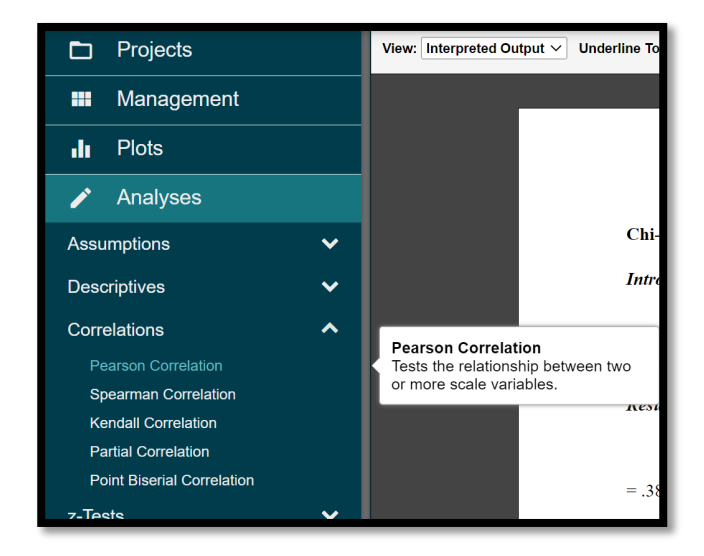

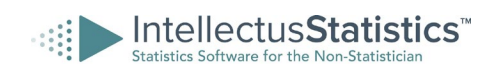

Moreover, once you select the type of analysis you want to run, you can click the down arrow next to it to select the specific analysis you will run.

## **\* Helpful tab in Intellectus**

If you are unsure which analysis you should run, you can use the Decision tree tab. This tab provides a decision tree that walks you through which analysis to run based on your main objective and what variables are involved. Watch the Interactive Decision Tree tutorial vide[o here.](https://youtu.be/EQOVXfzDE7c)

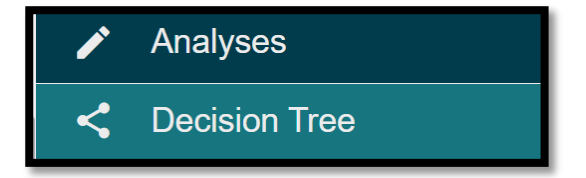

## **\* Helpful Tips**

If you want to view the results of your analyses uninterpreted, you can select Raw Output as shown in the left picture below.

Additionally, Helpful tooltips are provided for many statistical terms and symbols within the analysis output. Hovering over one of these elements will display an information box containing images, definitions, or other useful information. Items that have associated

tooltips can be viewed by turning on the Underline Tooltips as shown in left image below. The right image below shows an example of a helpful tooltip.

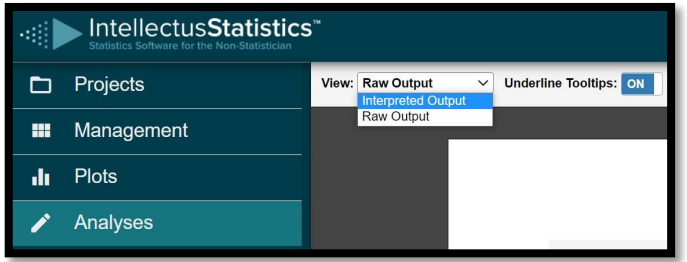

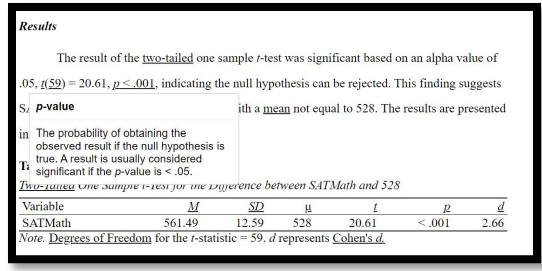

## **Create a Plot**

Intellectus users also have the option to create plots. You can view the available options under the Plots tab. The image below shows the various plots Intellectus offers.

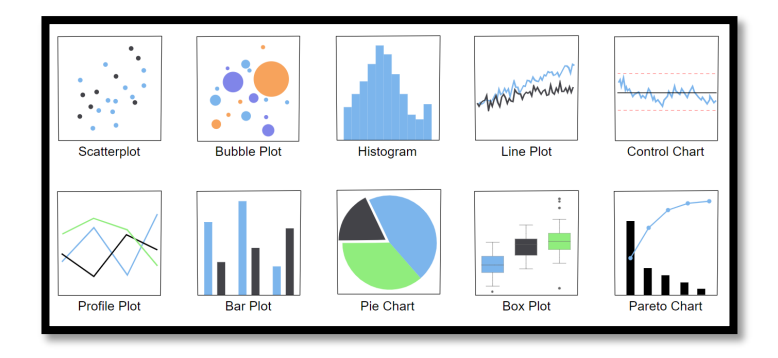

#### **Plot export options**

You can export these images separately by selecting PNG or DOCX. If you'd like to add your plot(s) to the document containing the interpreted output of the analyses run, select Add to Analyses Document.

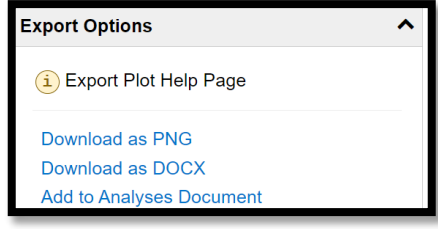

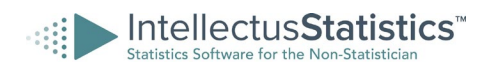

## **5) Download Your Interpreted Data**

The final step is to download your analyses document. All the interpreted output for the analyses run will be shown in the Analysis Tab as well plots that were exported to it.

You can view all the analyses and plots in your analysis document under the Table of Contents shown in the image to the right. If you'd like to rearrange the order of your analyses/plots, you can click and hold the gear icon next to the analysis or plot and drag it to the place you'd like.

Additionally, if you need to edit or delete an analysis from your document, click on the gear icon to select one of those options.

**To download your analysis document**, click the Download Document button under the Table of Contents.

## **\* Helpful Tip**

Once you document is downloaded, we suggest that you edit the document and add your own voice.

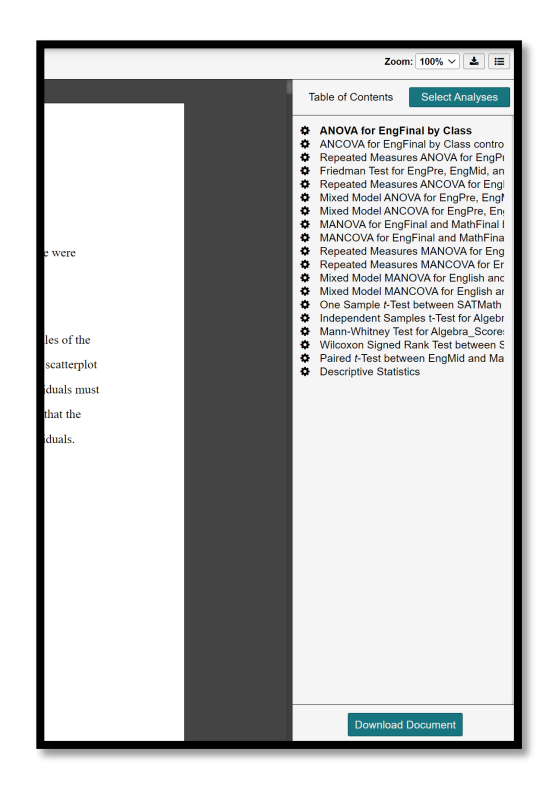

## **Congratulations on analyzing and interpreting your data!**

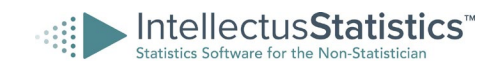